### **PHỤ LỤC HƯỚNG DẪN SINH VIÊN SỬ DỤNG PHẦN MỀM MỘT CỬA**

(Phụ lục Hướng dẫn kèm theo Thông báo số 3003 ngày 28 tháng 09 năm 2021 về việc triển khai *chạy thử phần mềm theo cơ chế một cửa cho sinh viên Trường Đại học Kinh tế - ĐHQGHN)*

# **I. QUY TRÌNH CÁC BƯỚC**

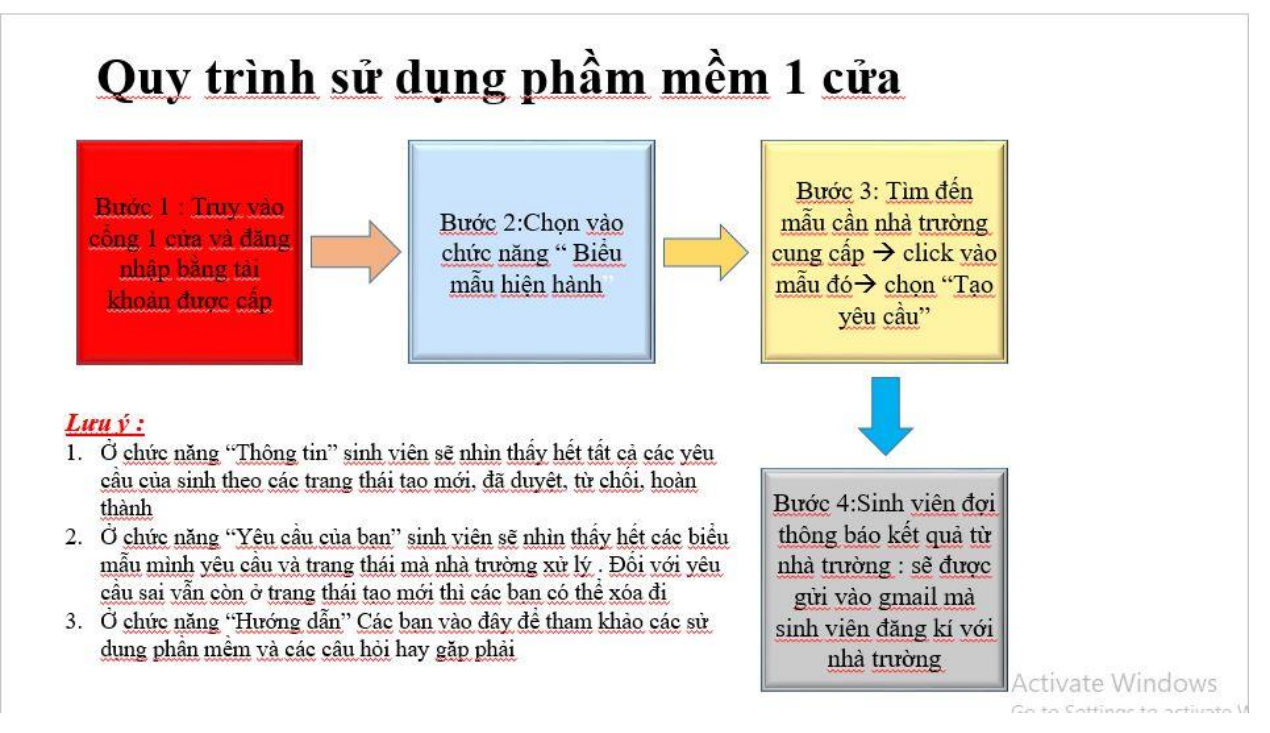

# **II. DIỄN GIẢI CÁC BƯỚC**

#### *Bước 1: Sinh viên truy cập vào Cổng 1 cửa và đăng nhập bằng tải khoản được cấp*

Sinh viên truy cập vào đường link: [http://thongtinnguoihoc.ueb.edu.vn](http://thongtinnguoihoc.ueb.edu.vn/)

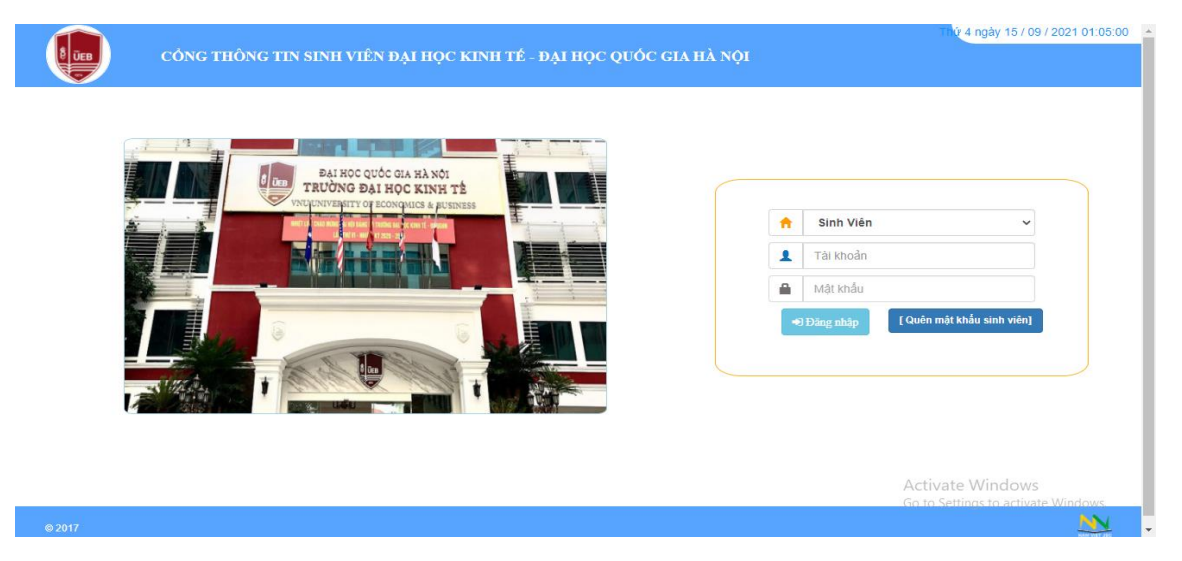

Sinh viên đăng nhập bằng tải khoản đối với lần đăng nhập đầu tiên:

Tên đăng nhập: Mã sinh viên

Mật khẩu : Mã sinh viên

Sau đó Sinh viên chọn vào chức năng "Cổng một cửa"

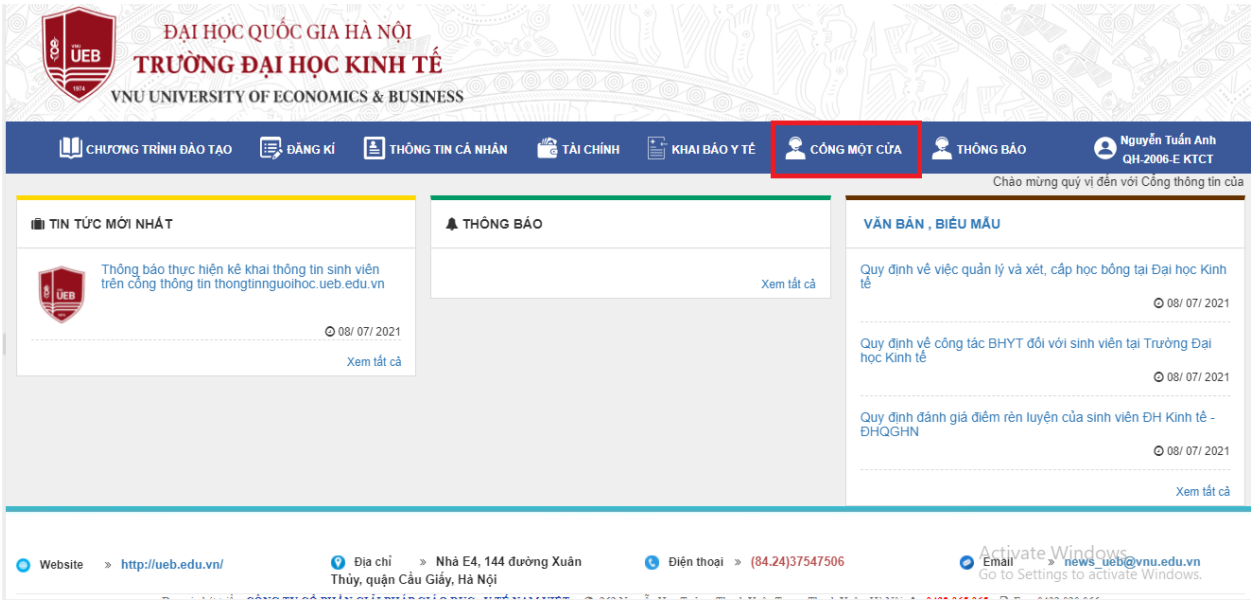

Sau đó sinh viên đăng nhập lại bằng tải khoản của mình 1 lần nữa

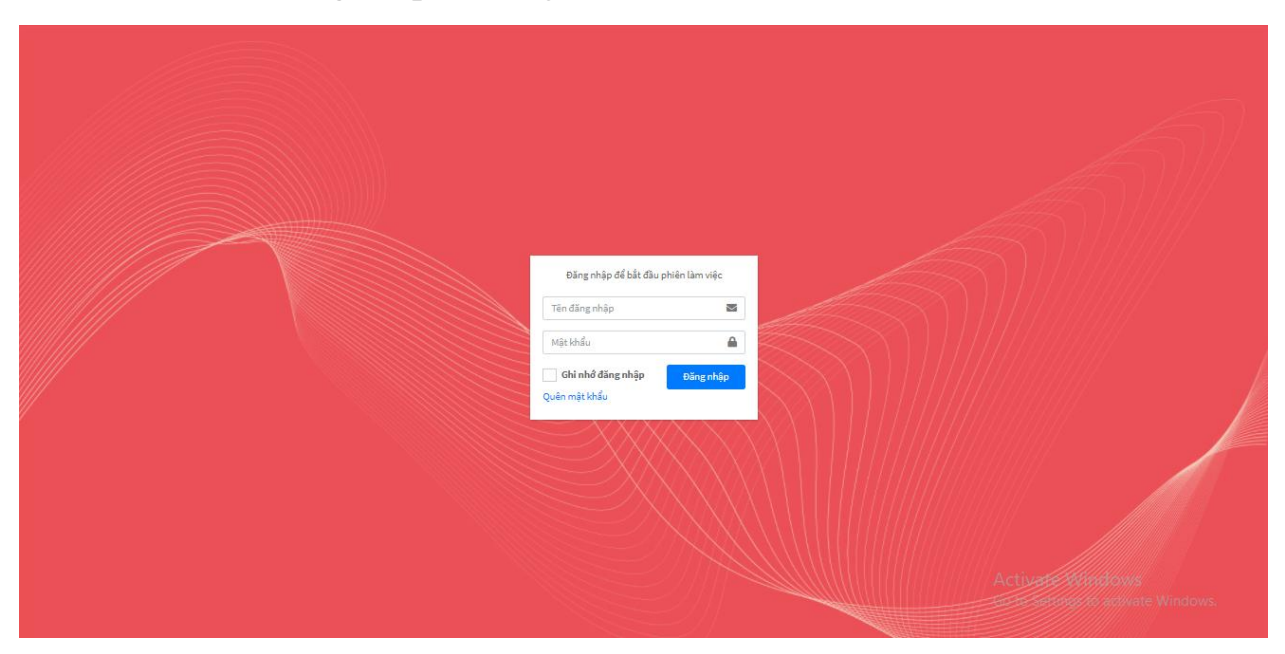

*Bước 2: Chọn vào chức năng "biểu mẫu hiện hành"*

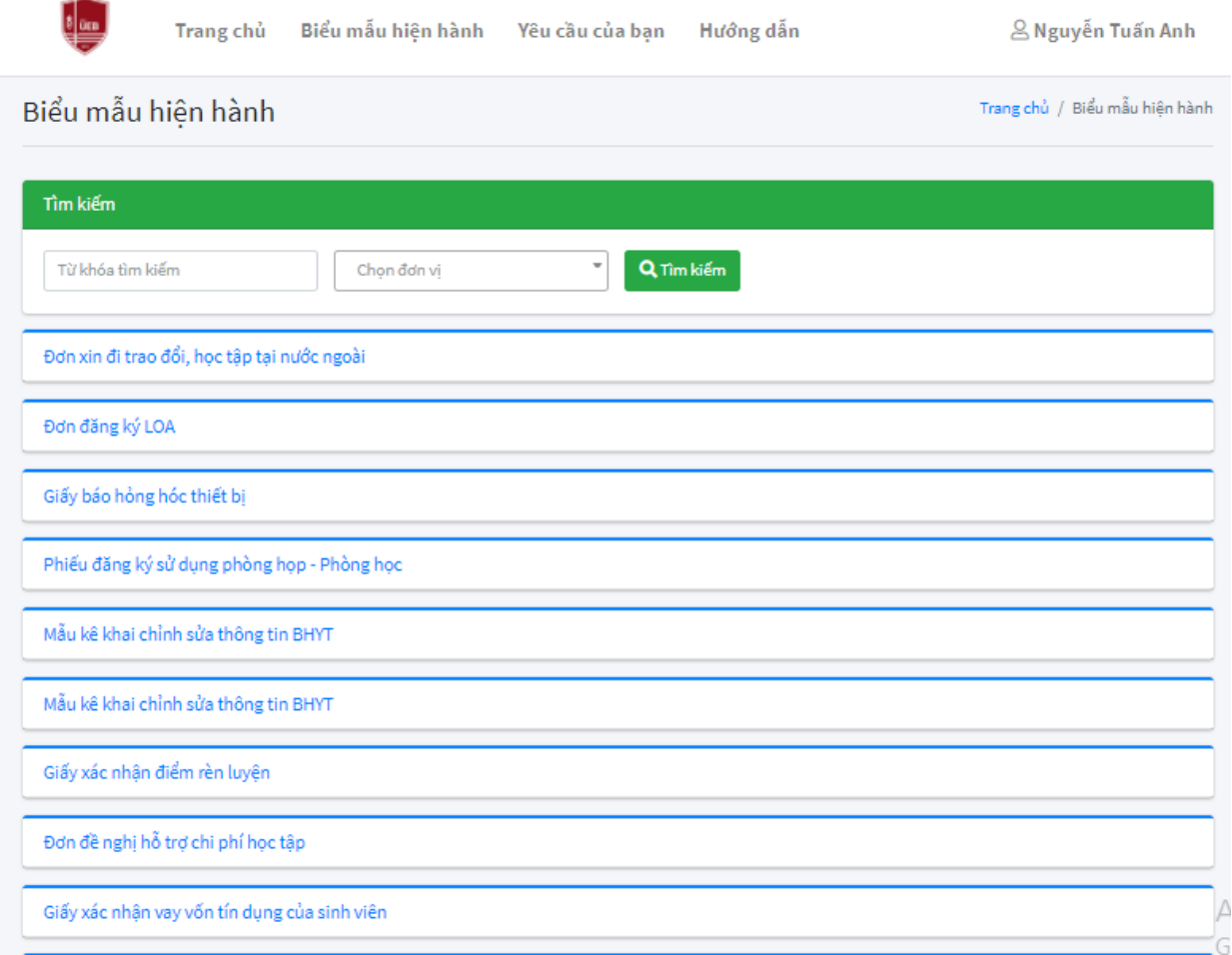

Sinh viên có thể tìm kiếm mẫu cần lấy bằng cách nhập mẫu đơn cần lấy ở ô tìm kiếm

Δ

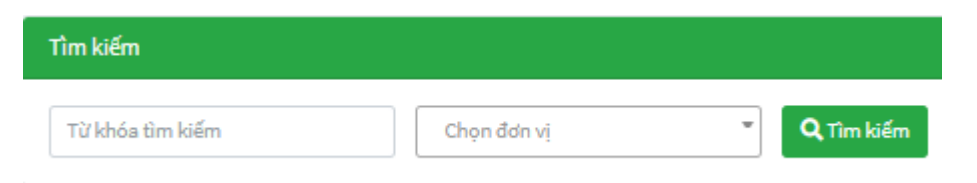

# *Bước 3: Chọn vào mẫu đơn cần lấy Chọn vào tạo mẫu*

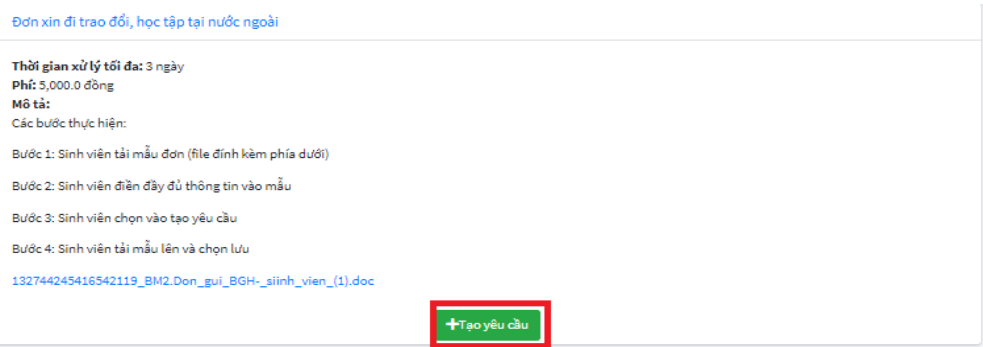

*Lưu ý* : Form khi Sinh viên chọn vào sẽ nhìn thấy thông tin các bước xử lý mẫu đơn của sinh viên.

Sinh viên sẽ tải mẫu đơn đối với những mẫu cần phải điền thông tin: Tải mẫu đơn sẵn ở ô

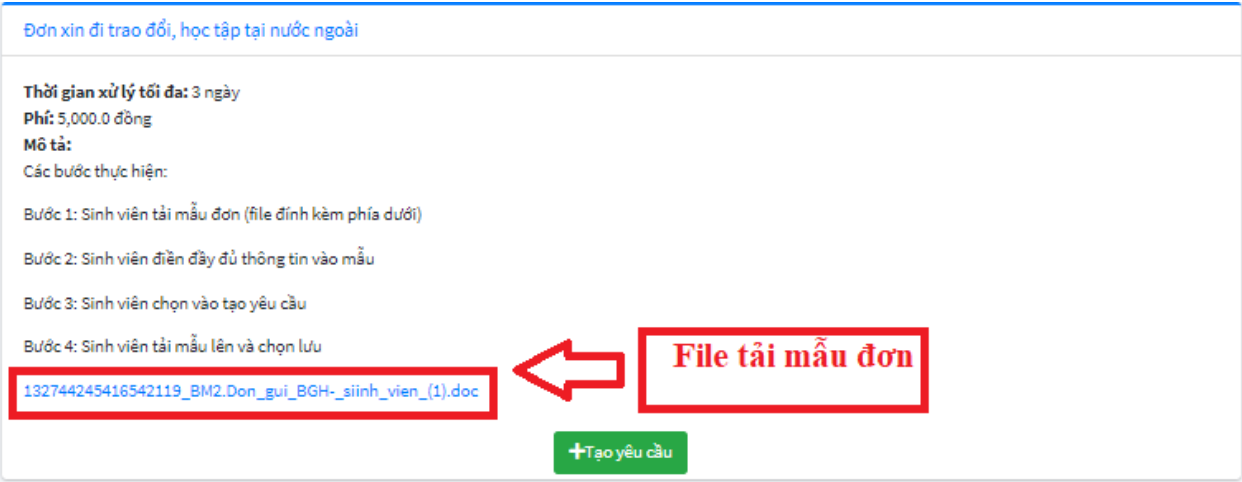

## Sau đó sinh viên chọn tạo yêu cầu sẽ hiện ra form

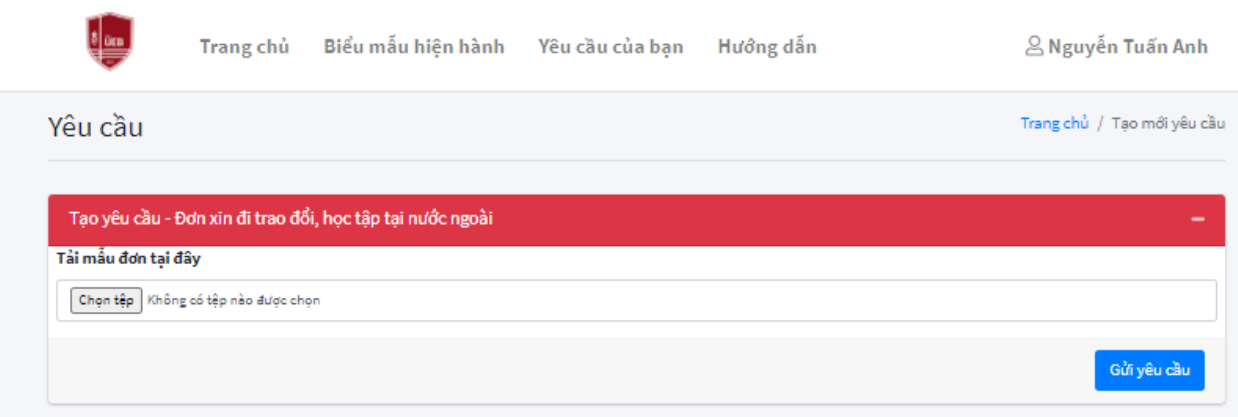

Sinh viên chọn vào ô: Chọn tệp để tải mẫu đơn mà Sinh viên đã điền thông tin lên và chọn gửi yêu cầu

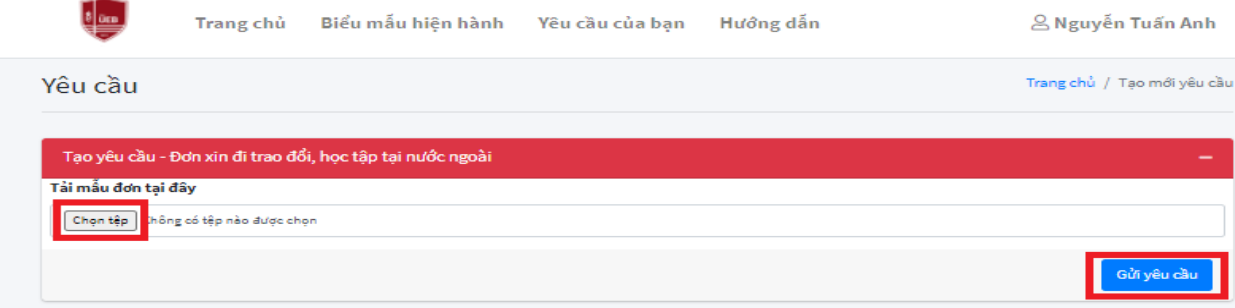

Sau khi gửi yêu cầu xong sinh viên sẽ nhận được 1 gmail xác nhận gửi vào gmail mà Sinh viên đã kê khai với Nhà trường để xác nhận

Bước 4: Sau khi tạo mẫu đơn xong Sinh viên đợi phản hồi từ phía Nhà trường và sẽ có thông báo gửi qua gmail khi mẫu đơn được giải quyết trong thời gian quy định

## **III. CÁC TIỆN ÍCH KHÁC**

1. Sinh viên vào chức năng "Yêu cầu của bạn" để xem các biểu mẫu mình đã tạo và trạng thái mẫu đơn của mình

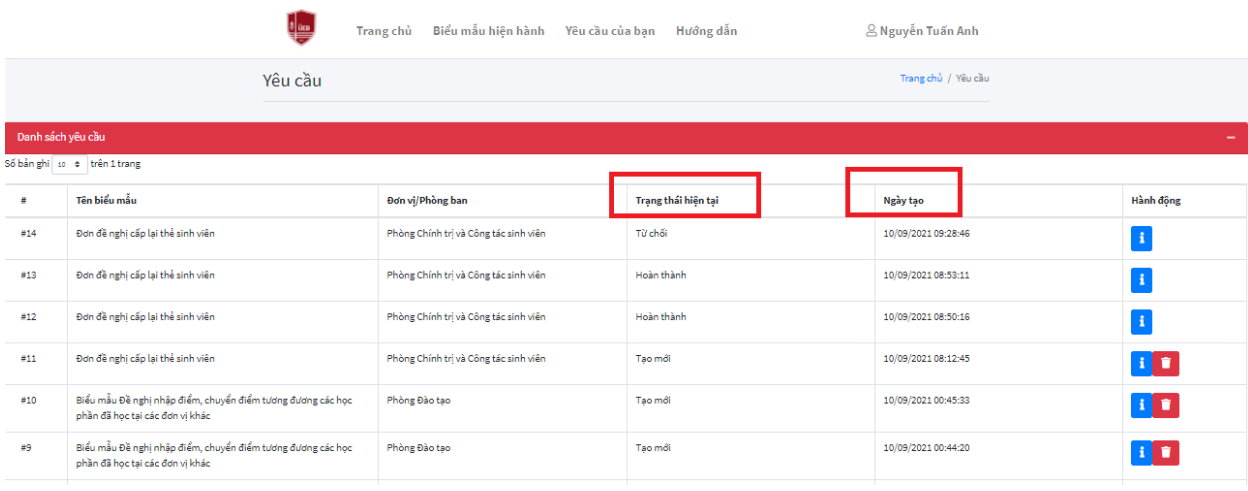

Đối với các mẫu ở trạng thái tạo mới Sinh viên muốn xóa thì chọn vào ô

 $\blacksquare$ : Sinh viên chọn vào chức năng này để xem cho tiết quy trình xử lý và tải file trả lời về

: Chọn vào biểu tượng 5 sao để đánh giá mức độ hài lòng của dịch vụ theo từng yêu cầu

2. Sinh viên vào chức năng "Hướng dẫn" để xem hướng dẫn sử dụng và các câu hỏi thường gặp.

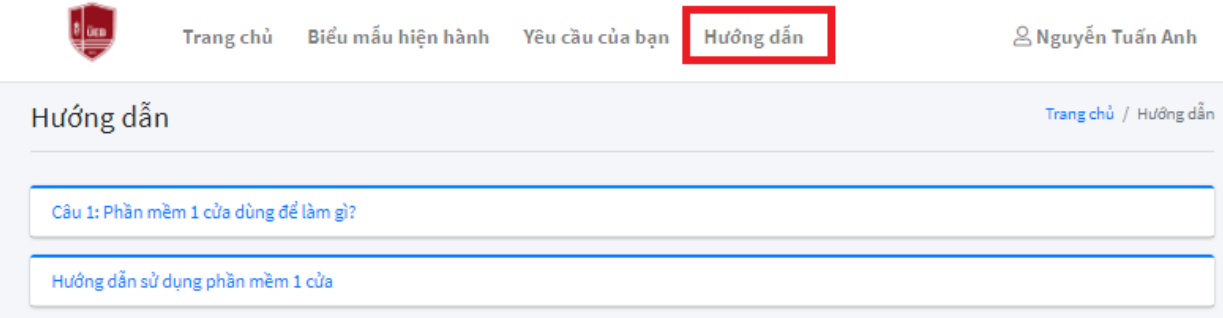

3. Sinh viên vào ô "Trang chủ" sẽ nhìn thấy tất cả các trạng thái hoạt động của sinh viên: Tổng yêu cầu, tạo mới, đã duyệt, từ chối, hoàn thành.

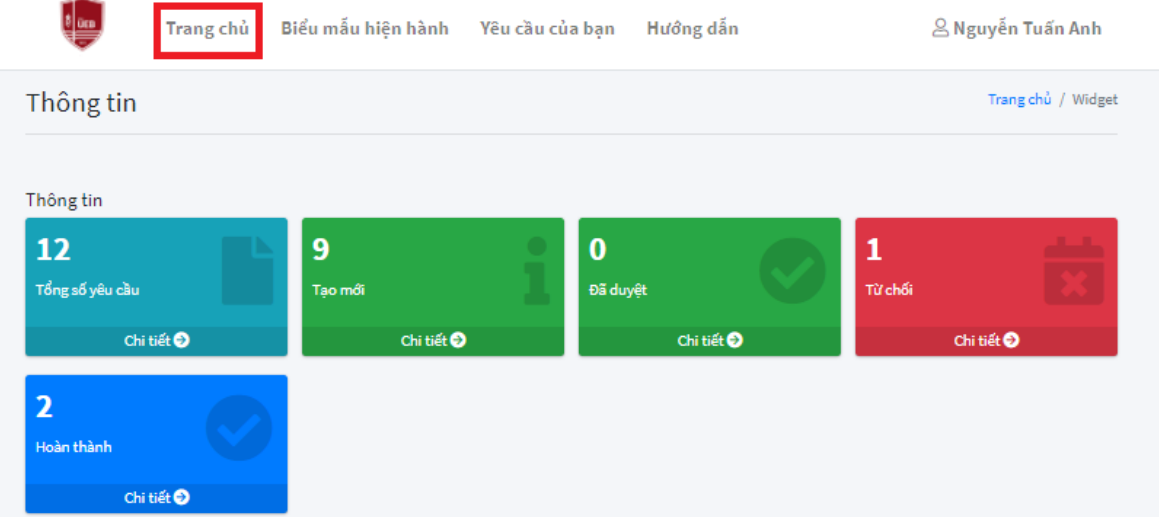